## **How to login to the planapp?**

It is possible to access the PlanApp via Osiris student [\(https://wur.osiris-student.nl](https://eur03.safelinks.protection.outlook.com/?url=https%3A%2F%2Fwur.osiris-student.nl%2F&data=04%7C01%7C%7Cd9ee0e6c6baa4a654b8a08d880a3c746%7C27d137e5761f4dc1af88d26430abb18f%7C0%7C0%7C637400788195887634%7CUnknown%7CTWFpbGZsb3d8eyJWIjoiMC4wLjAwMDAiLCJQIjoiV2luMzIiLCJBTiI6Ik1haWwiLCJXVCI6Mn0%3D%7C1000&sdata=5YKrfyPoWbXQk5M3xDDMd%2BmVu2AoE4Lk04gsZjR8aBI%3D&reserved=0)).

## This manual describes how to login to the PlanApp.

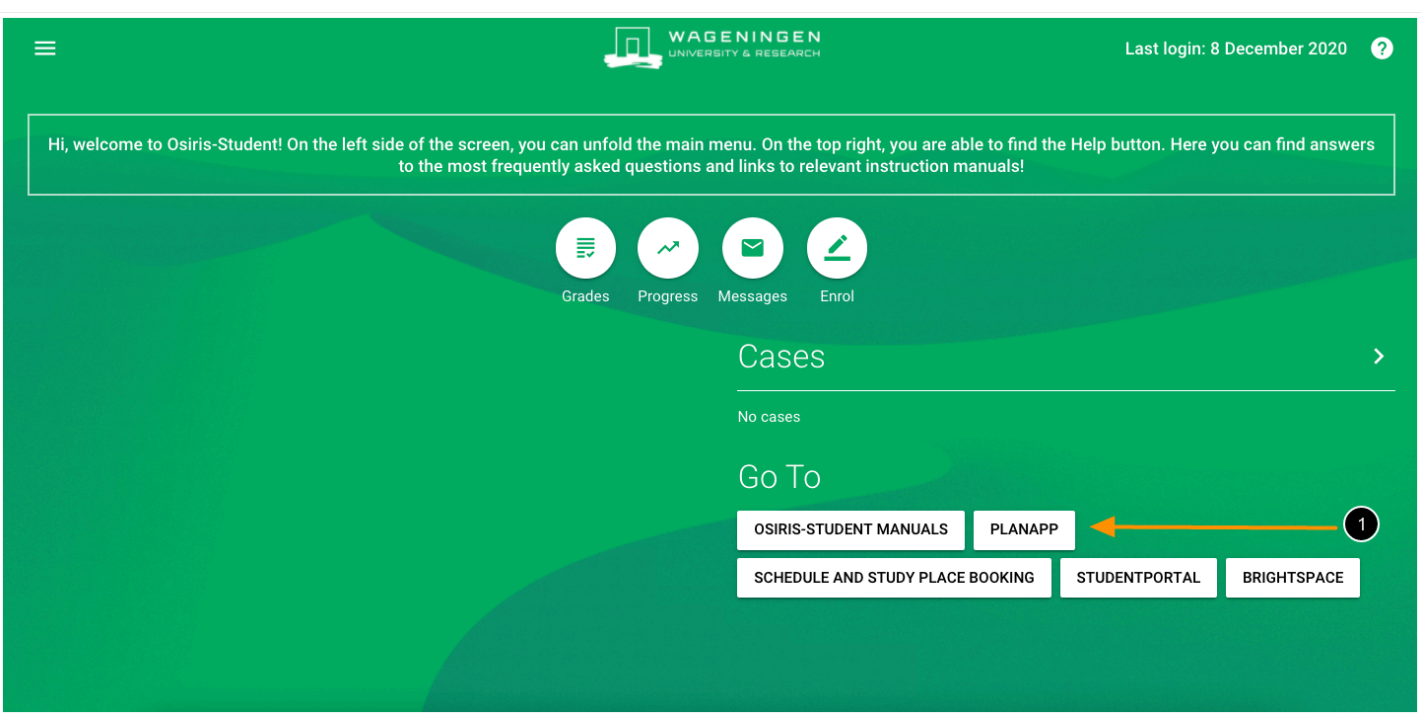

1. Click on the **PLANAPP** button shown under **Go To**  *You now will be redirected to the PlanApp.* 

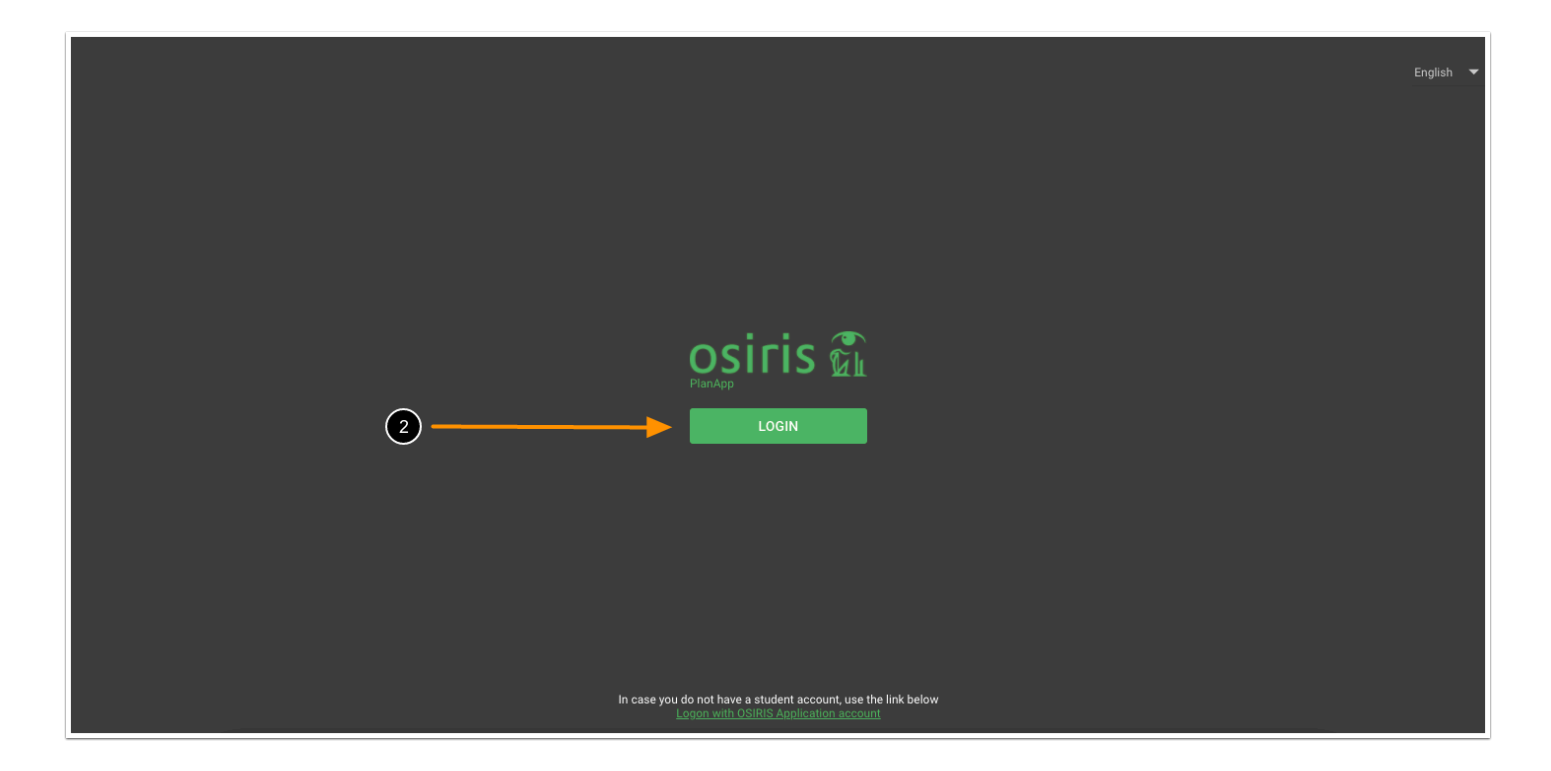

## 2. Click on **LOGIN**

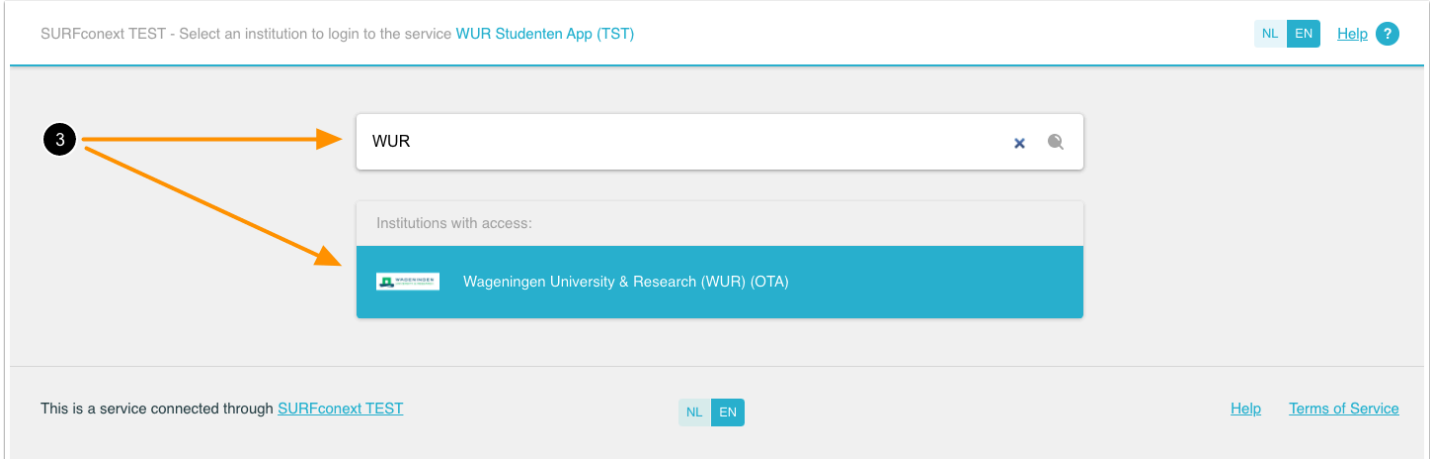

3. Search for **WUR** in the search bar and click on **Wageningen University and Research (WUR) (OTA)** under Institutions with access

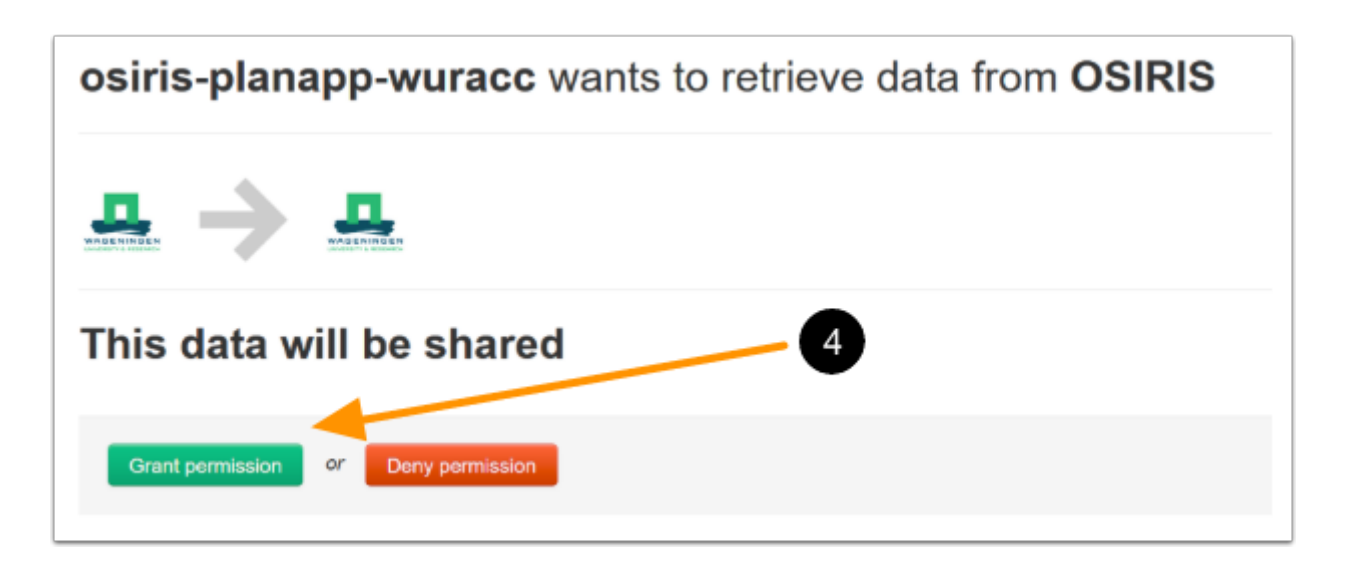

4. The first time you login to the PlanApp, you have to click on **Grant permission** to be able to access the PlanApp

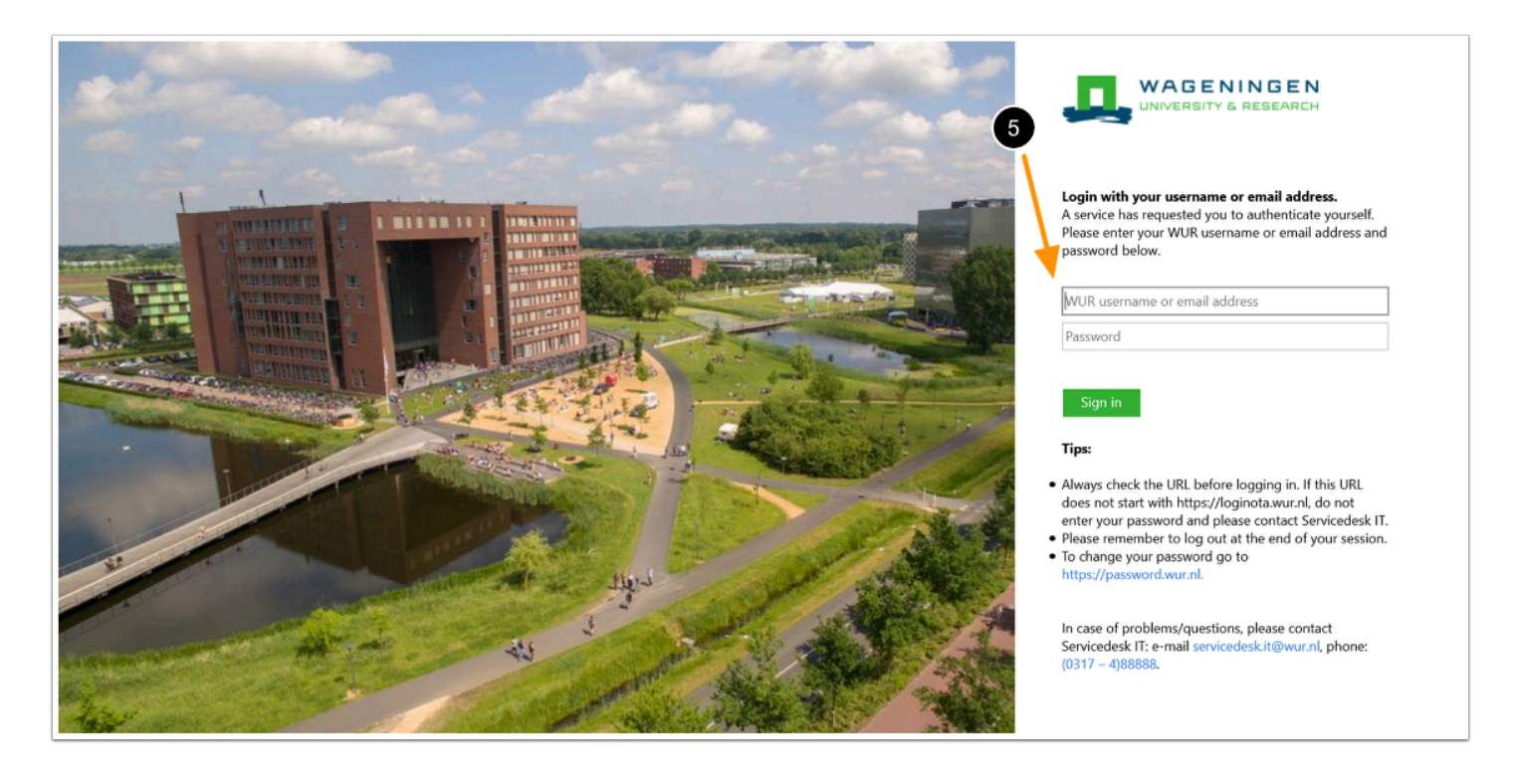

5. Login to the PlanApp with your WUR username or email address and password

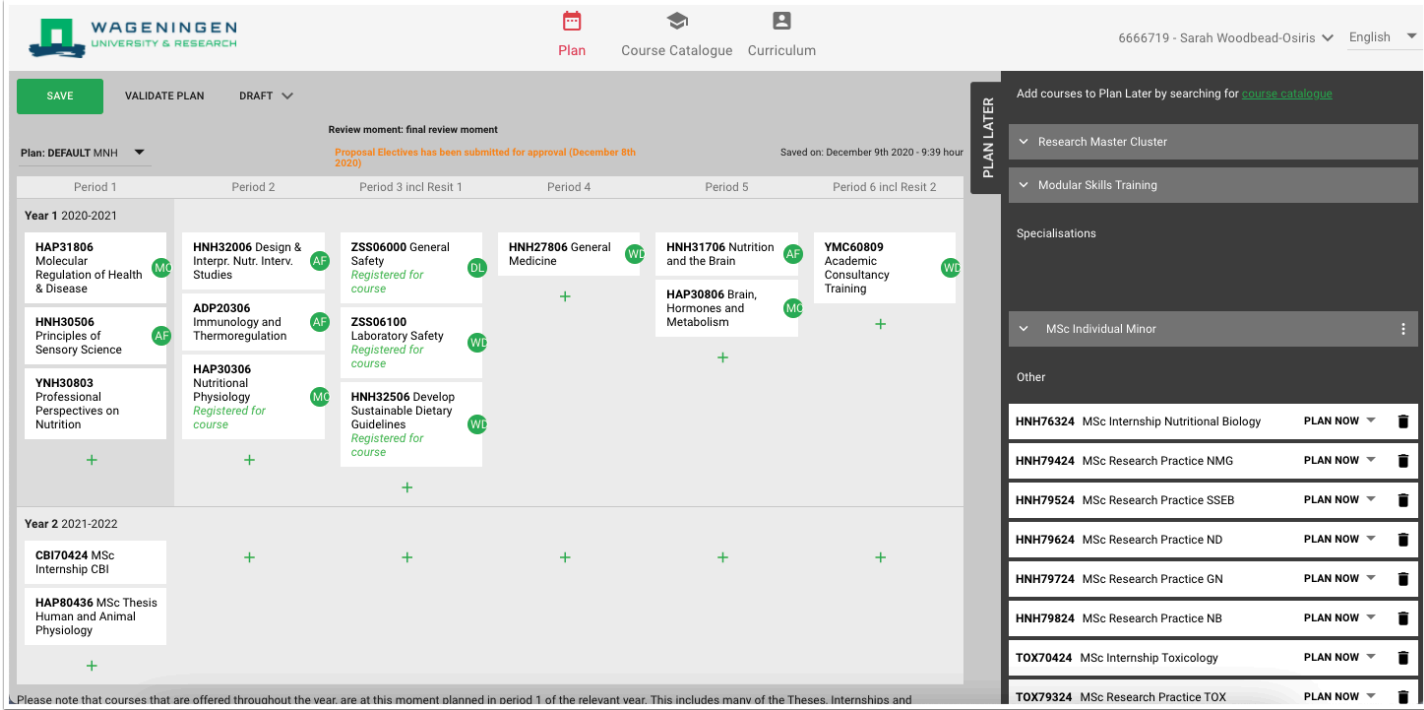

You are now logged in to the PlanApp and the home screen will be shown.